# NATIONAL INSTITUTE OF TECHNOLOGY

Hazratbal,Srinagar-Kashmir (J&K)-190006

# **Notice**

# Dated:16-02-2018

All the prospective students of  $8<sup>th</sup>$  semester (spring-2018) are advised to proceed with their registration online through their own login ID and password. The password is their own date of birth in dd/mm/yyyy format. After fulfilling the online registration formalities the students are required to report to their respective departmental semester coordinators to complete the registration process.

For registration visit https://nitsri.mastersofterp.in

Dy. Registrar (Acad)

Copy to :-

- 1. Dean Academic Affairs for information please;
- 2. Web Administrator is requested to upload the notice on the Institute website.
- 3. Concerned file.

## **Course Registration Process for Student**

Application URL: [https://nitsri.mastersofterp.in](https://nitsri.mastersofterp.in/)

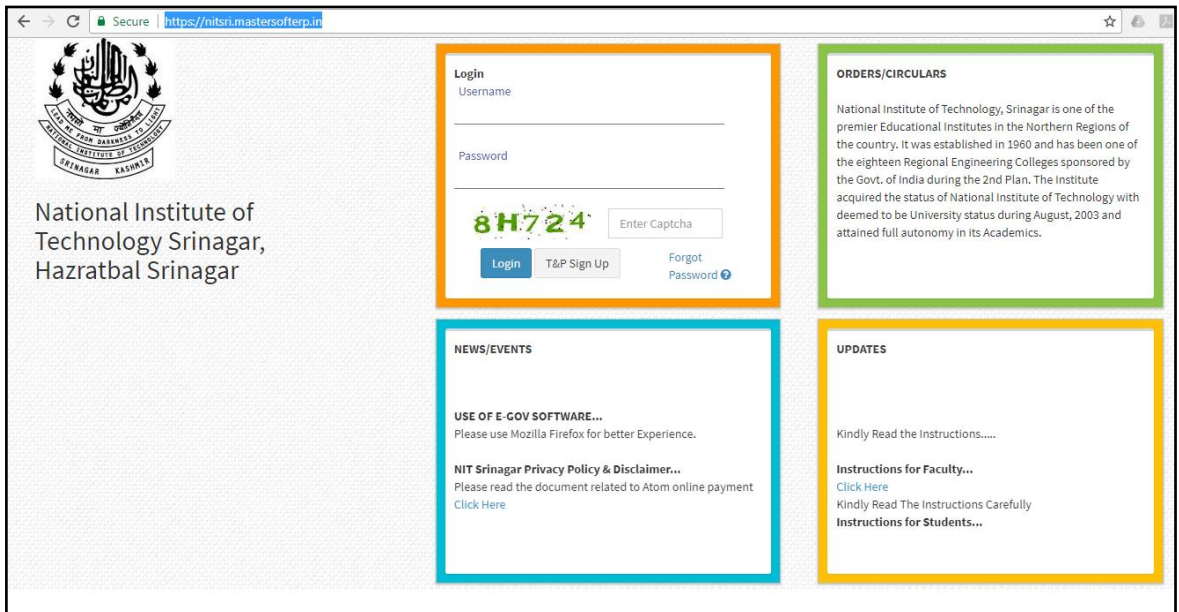

**Login UI**

# 1. Online Fee Payment

## **Link**: **Academic > Admission > Online Fees Payment**

- Student will have to select **Session** and **Semester** for which the fee is being paid and then click on "**Pay Now**" button.
- After clicking on "Pay Now", user will be redirected to third party payment portal.
- Then the user will have to follow the given instructions for the Fees Payment.

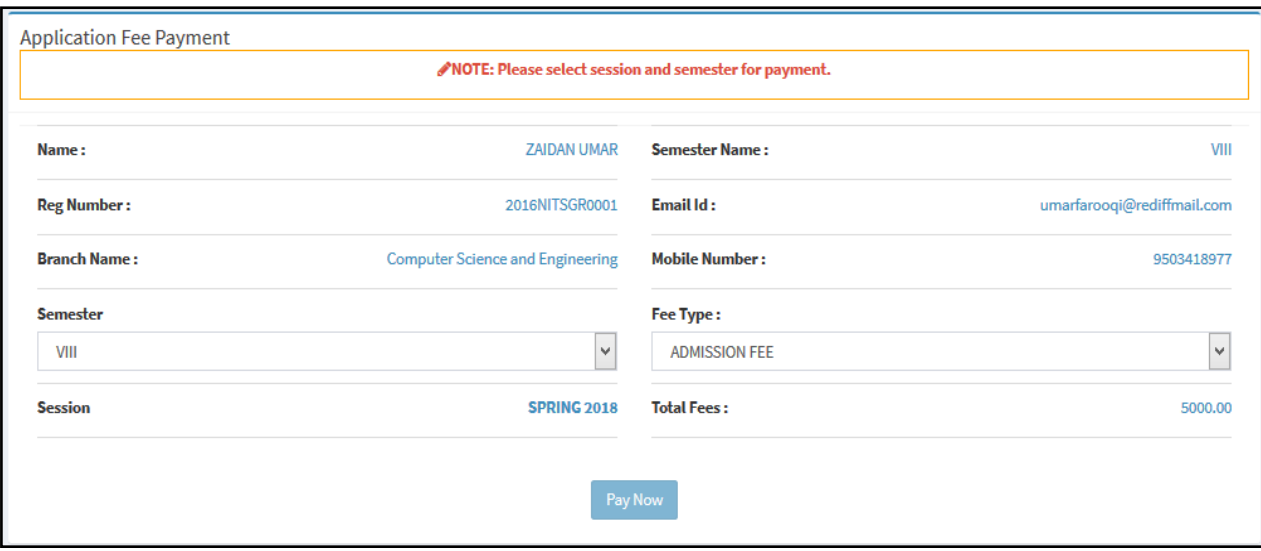

#### **Select Admission Fees for Payment**

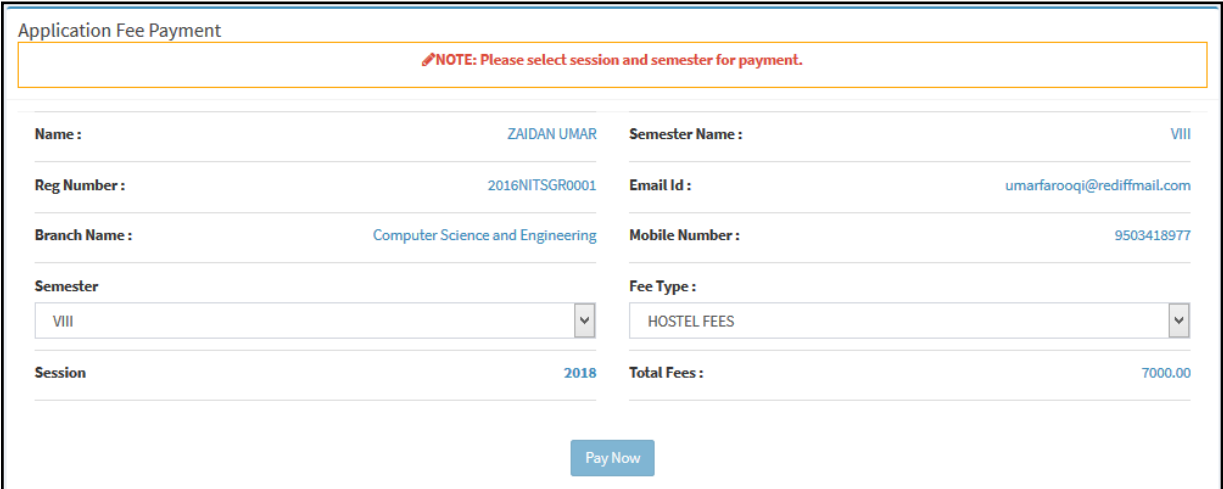

## **Select Hostel Fees for Payment**

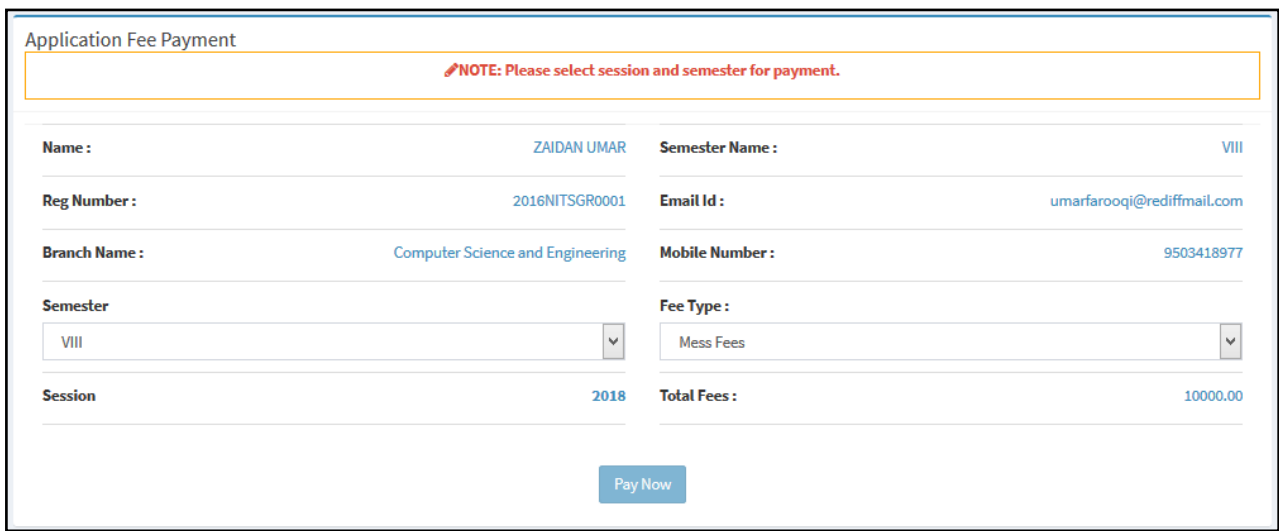

**Select Mess Fees for Payment**

#### **Online Fee Payment UI**

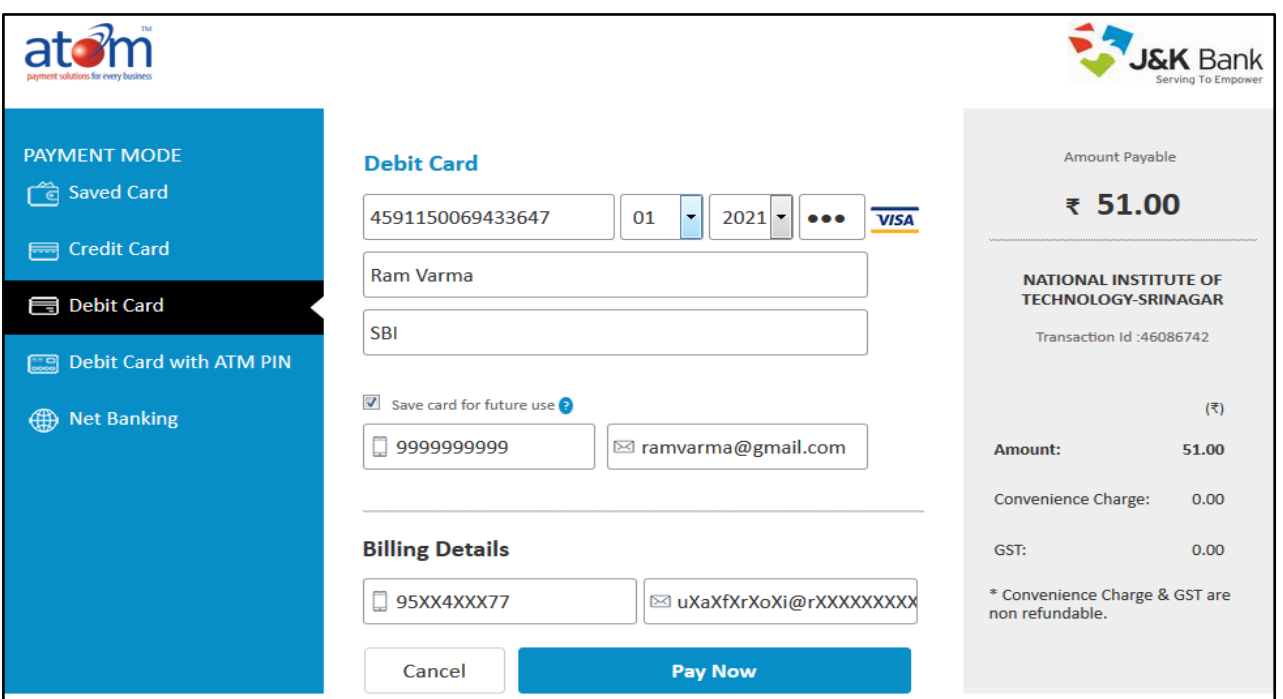

**Common screen for every payment type (Admission/Hostel/Mess)**

2. Course Registration :

## **Link** : **Academic > Student Section - Transaction > Course Registration**

Following instructions will be shown to the student.

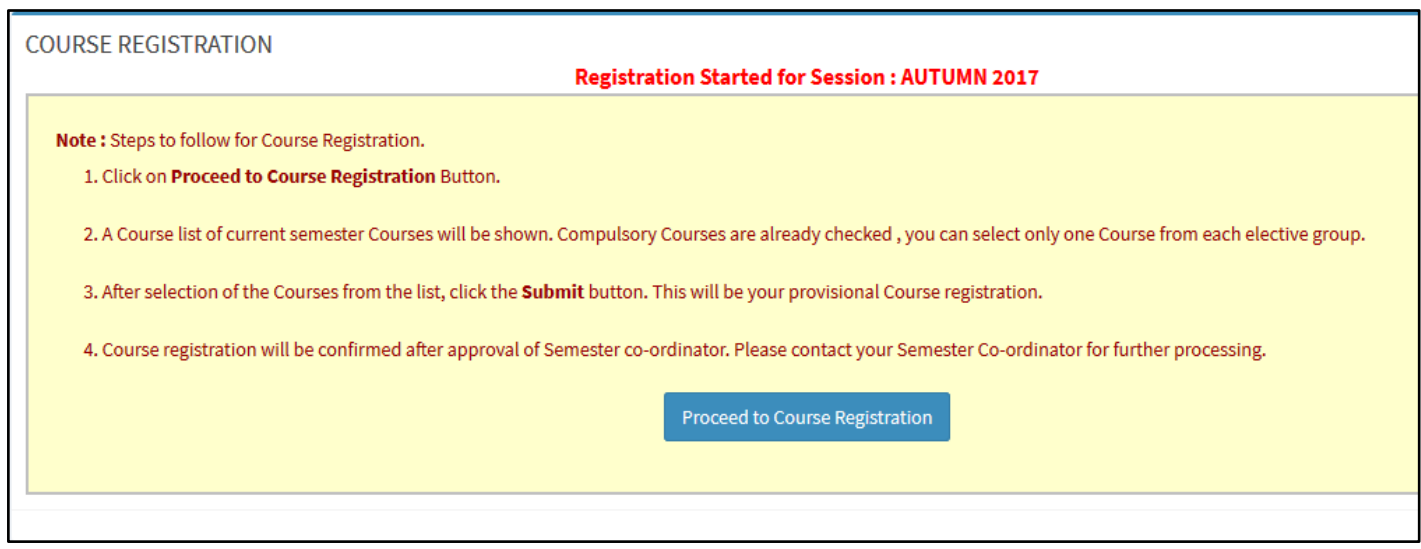

**Course Registration Instruction UI**

 If the Student has paid Tuition Fee then he/she will be forwarded to Course Registration otherwise following message will be displayed

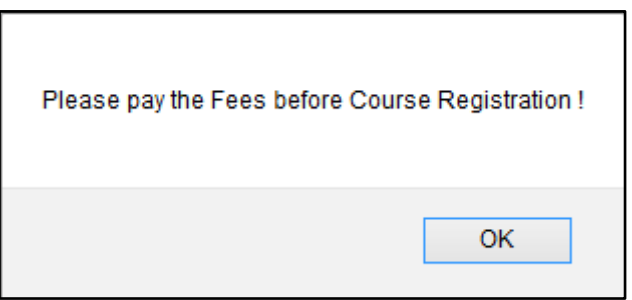

Alert message that has not paid fees

- If Fees has been paid then list of Courses separated as Compulsory Courses and Elective Courses will be shown.
- Elective Courses will further be separated based on Elective Groups.
- Student can select any 1 Course from one elective group and also at least 1 course must be selected from each elective group.

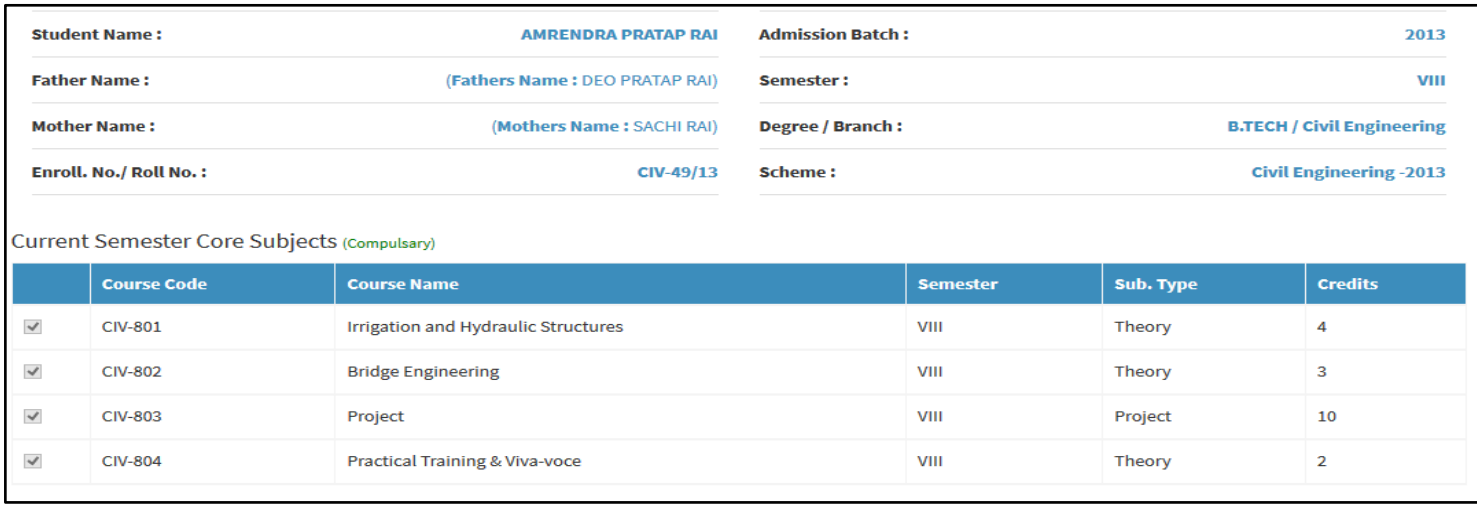

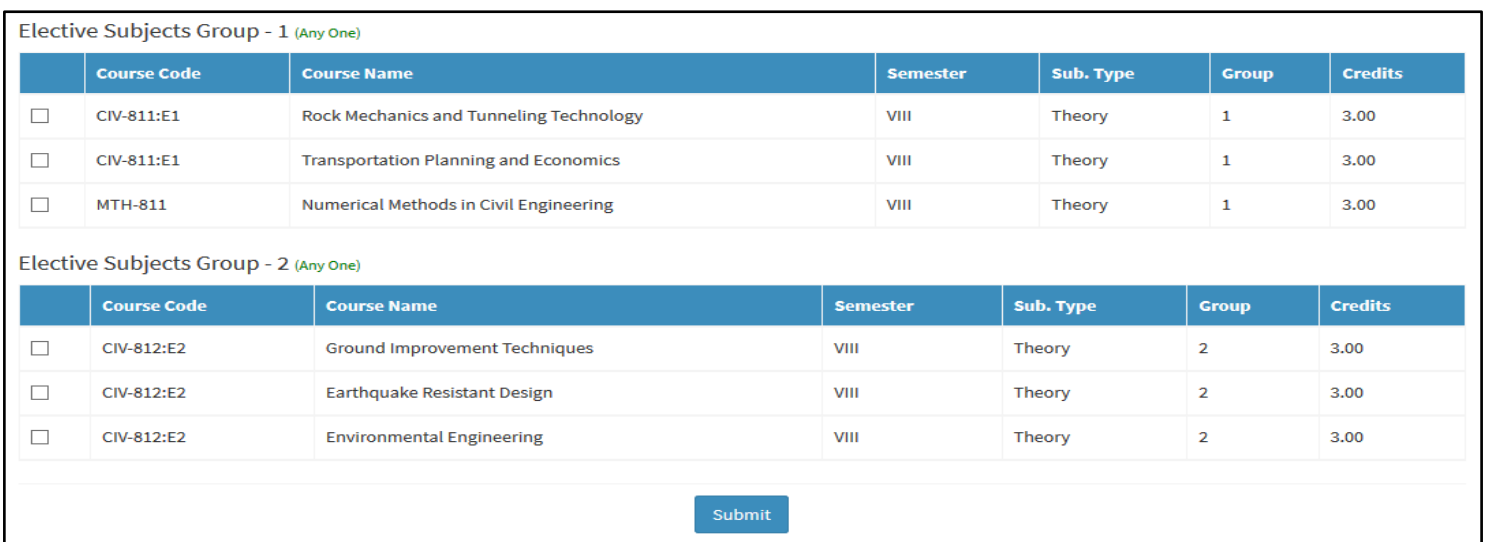

#### **Courses List**

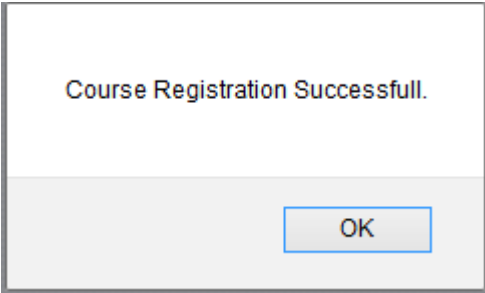

Once Course Registration process is completed successfully message will appeared.